# **Β4.2.1 Χρήση της Εφαρμογής – Εργασία με παρουσιάσεις – Βελτίωση της παραγωγικότητας**

#### **Τι θα μάθουμε σήμερα:**

- Να ανοίγουμε και να κλείνουμε μια εφαρμογή παρουσιάσεων
- Να ανοίγουμε και να κλείνουμε μια παρουσίαση
- Να δημιουργούμε μια νέα παρουσίαση βασισμένη στο προεπιλεγμένο πρότυπο
- Να αποθηκεύουμε μια παρουσίαση σε συγκεκριμένη θέση σε μια μονάδα δίσκου με διαφορετικό όνομα
- Να αποθηκεύουμε μια υπάρχουσα παρουσίαση με άλλη μορφή αρχείου: Ως Αρχείο Εμπλουτισμένου Κειμένου (Rich Text Format, rtf), πρότυπο παρουσίασης, προβολή παρουσίασης, αρχείο εικόνας ή ως διαφορετική έκδοση της εφαρμογής
- Να εναλλάσσουμε μεταξύ ανοικτών παρουσιάσεων
- Να μεταβάλλουμε τις βασικές ρυθμίσεις/επιλογές της εφαρμογής: όνομα χρήστη, προκαθορισμένος φάκελος για άνοιγμα και αποθήκευση των παρουσιάσεων
- Να χρησιμοποιούμε τις διαθέσιμες λειτουργίες Βοήθειας
- Να χρησιμοποιούμε τα εργαλεία μεγέθυνσης/σμίκρυνσης (zoom)
- Να επαναφέρουμε, ελαχιστοποιούμε την κορδέλα (ribbon).

## **1. Εφαρμογή Παρουσιάσεων (Microsoft PowerPoint)**

Όταν θέλουμε να δημιουργήσουμε διαφάνειες για μία παρουσίαση, η κατάλληλη εφαρμογή είναι μία εφαρμογή Παρουσιάσεων (π.χ. Microsoft PowerPoint). Ένα αρχείο στο **Microsoft PowerPoint** ονομάζεται παρουσίαση (**Presentation**). Μια παρουσίαση αποτελείται από μία ή περισσότερες διαφάνειες (**Slides**).

Σε μία διαφάνεια μπορεί να υπάρχουν κάποια πλαίσια, τα οποία δεσμεύουν χώρο για τα αντικείμενα που πρόκειται να εισαχθούν μέσα σε αυτά (π.χ. τίτλος, υπότιτλος, κείμενο με κουκκίδες, εικόνα, πίνακας, γράφημα, οργανόγραμμα κ.λπ.). Τα πλαίσια αυτά ονομάζονται πλαίσια κράτησης θέσης (**Placeholders**).

## **2. Ξεκίνημα της Εφαρμογής Παρουσιάσεων**

- $(1)$  **Start** $\rightarrow$   $\frac{P\frac{1}{2}}{P\frac{1}{2}}$  PowerPoint
- (2) Εάν υπάρχει το εικονίδιο της εφαρμογής στην επιφάνεια εργασίας (**Desktop**), μπορούμε απλώς να κάνουμε διπλό κλικ πάνω του.

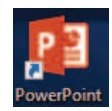

## **3. Το παράθυρο του Microsoft PowerPoint**

Όταν ξεκινούμε την εφαρμογή, με μία κενή παρουσίαση (**Blank presentation**). Η παρουσίαση αρχικά αποτελείται από μία διαφάνεια, τη διαφάνεια τίτλου. Το παράθυρο του Microsoft PowerPoint περιέχει όλα όσα χρειαζόμαστε για να δουλέψουμε με την παρουσίασή μας.

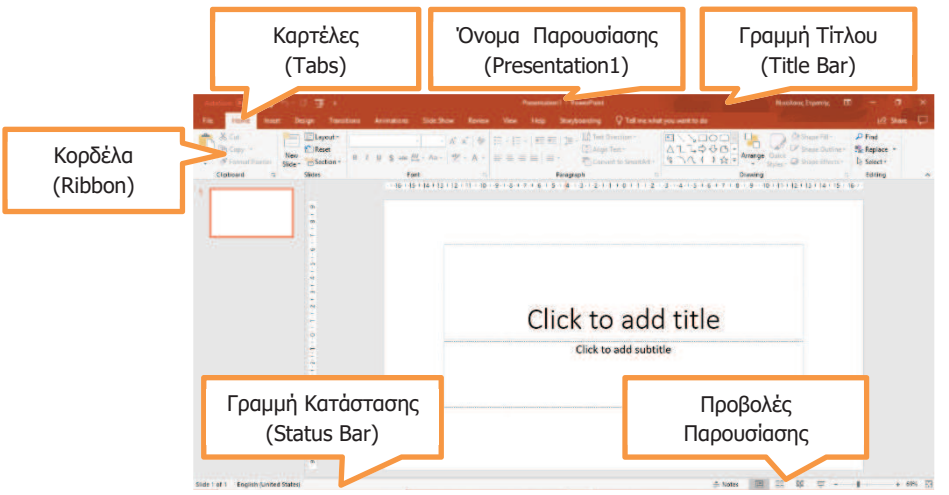

#### **4. Άνοιγμα παρουσίασης (Open)**

- (1) Ξεκινούμε την εφαρμογή PowerPoint ή αν είναι ήδη ανοικτή επιλέγουμε από την καρτέλα **File** την επιλογή **Open**.
- (2) Επιλέγουμε από την περιοχή **Recent** το αρχείο που θέλουμε να ανοίξουμε. Αν δεν εμφανίζεται στην

περιοχή **Recent** τότε επιλέγουμε το δίσκο στον οποίο είναι αποθηκευμένη η παρουσίαση, την εντοπίζουμε και την ανοίγουμε.

Μπορούμε επίσης να χρησιμοποιήσουμε τον συνδυασμό πλήκτρων **CTRL** + **O** .

Μια πιο σύντομη διαδικασία είναι να εντοπίσουμε το αρχείο που θέλουμε να ανοίξουμε και να πατήσουμε διπλό κλικ πάνω στο αρχείο. Αυτό θα έχει ως αποτέλεσμα να ανοίξει αυτόματα η εφαρμογή PowerPoint και το αρχείο.

#### **5. Δημιουργία νέας κενής παρουσίασης (Blank presentation)**

- (1) Ξεκινούμε την εφαρμογή PowerPoint
- (2) Επιλέγουμε μια από τις επιλογές
	- · **Blank Presentation** για να δημιουργήσουμε μια κενή παρουσίαση.
	- · Ένα από τα **διαθέσιμα πρότυπα** για να δημιουργήσουμε μια παρουσίαση βασισμένη στο επιλεγμένο πρότυπο.
	- · Πατάμε στο πλαίσιο **Search for online templates and themes** που βρίσκεται στο πάνω μέρος του παραθύρου για να αναζητήσουμε διαδικτυακά πρότυπα.

Αν η εφαρμογή είναι ήδη ανοικτή τότε μπορούμε από την καρτέλα **File** να επιλέξουμε **New** στη συνέχεια να ακολουθήσουμε τα βήματα παραπάνω.

Μπορούμε, επίσης, να χρησιμοποιήσουμε τον συνδυασμό πλήκτρων **CTRL + N** για να δημιουργήσουμε μια νέα κενή παρουσίαση.

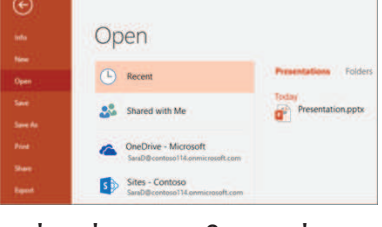

#### **6. Κλείσιμο παρουσίασης (Close)**

(1) Από την καρτέλα **File** επιλέγουμε την εντολή **Close** για να κλείσετε την παρουσίαση αλλά **όχι** την εφαρμογή παρουσιάσεων.

Μπορούμε επίσης να επιλέξουμε το  $\overline{X}$ . Αυτό θα έχει ως αποτέλεσμα να κλείσει τόσο η παρουσίαση όσο και η εφαρμογή επεξεργασίας παρουσιάσεων.

#### **7. Αποθήκευση παρουσίασης (Save)**

Αν θα αποθηκεύσουμε την παρουσίασή μας σε CD ή USB Flash Drive, τοποθετούμε το USB Flash Drive μας σε μια θύρα USB ή το CD μας στον οδηγό CD.

Η προεπιλεγμένη μορφή αρχείου όταν αποθηκεύουμε είναι το **PowerPoint Presentation**, το οποίο δίνει την προέκταση **.pptx** στο αρχείο. Αν θέλουμε να αποθηκεύσουμε την παρουσίασή μας με διαφορετικό τύπο αρχείου ή διαφορετικό όνομα, χρησιμοποιούμε την εντολή **File**‡**Save As,** επιλέγουμε **Browse (ή Computer/This PC)** και στο **Save as type:** επιλέγουμε τον επιθυμητό τύπο αρχείου.

Οι πιο συνηθισμένοι τύποι αρχείων είναι:

- · προβολή παρουσίασης **PowerPoint Show**, προέκταση αρχείου **.ppsx**.
- · προβολή διάρθρωσης σε αρχείο εμπλουτισμένου κειμένου **Outline/RTF**, προέκταση αρχείου **.rtf**.
- · αρχείο παλαιότερης έκδοσης της εφαρμογής, **PowerPoint 97-2003 Presentation**, προέκταση αρχείου **.ppt**, κ.ά.
- · πρότυπο παρουσίασης, **PowerPoint Template**
- · αρχείο εικόνας, **JPEG File Interchange Format**
- (1) Από την καρτέλα **File** επιλέγουμε την εντολή **Save As** για να αποθηκεύσουμε την παρουσίασή μας για πρώτη φορά, ή όταν θέλουμε να την αποθηκεύσουμε με άλλο όνομα ή σε άλλη θέση ή με άλλο τύπο (εναλλακτικά χρησιμοποιούμε τον συνδυασμό πλήκτρων **ALT + F , A** ).
	- · Χρησιμοποιούμε την εντολή **File**‡**Save** για να αποθηκεύσουμε μία ήδη αποθηκευμένη παρουσίαση, με το ίδιο όνομα, στην ίδια θέση και με τον ίδιο τύπο μετά από αλλαγές που κάναμε.

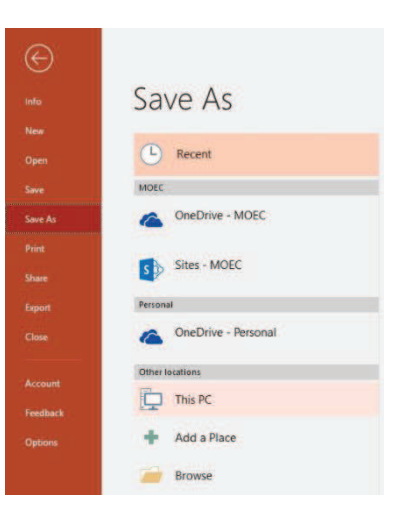

· Αντί της εντολής **File**‡**Save** μπορούμε εναλλακτικά να κάνουμε κλικ στο κουμπί ή πατάμε τον συνδυασμό πλήκτρων **CTRL + S** .

- (2) Καθορίζουμε το όνομα (**Filename**), τη θέση (**Save in**) και τον τύπο (**Save as type**).
- (3) Τέλος, κάνουμε κλικ στο κουμπί **Save** για να το αποθηκεύσουμε.

**Σημείωση:** Σε νεότερες εκδόσεις της εφαρμογής PowerPoint, υπάρχει η δυνατότητα να αποθηκεύσουμε την παρουσίαση μας διαδικτυακά ακολουθώντας τα πιο κάτω βήματα:

- (1) Από την καρτέλα **File** επιλέγουμε την εντολή **Save** ή **Save As**.
- (2) Πατάμε το εικονίδιο το **OneDrive** ώστε να αποθηκεύσουμε εκεί ή πατάμε **Browse** για να αποθηκεύσουμε σε άλλον διαδικτυακό δίσκο (Dropbox, Google Drive κ.λπ.).
- (3) Καθορίζουμε το όνομα (**Filename**) και τον τύπο (**Save as type**).
- (4) Τέλος, κάνουμε κλικ στο κουμπί **Save** για να το αποθηκεύσουμε.

#### **8. Εναλλαγή μεταξύ ανοικτών αρχείων παρουσιάσεων (Switch Windows)**

- (1) Από την καρτέλα **View** και την ομάδα **Window** επιλέγουμε το εικονίδιο **Switch Windows**.
- (2) Στη συνέχεια, επιλέγουμε το επιθυμητό ανοικτό αρχείο παρουσίασης στο οποίο θέλουμε να μετακινηθούμε.

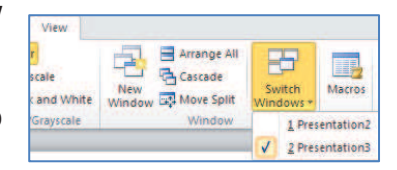

#### **9. Οι βασικές ρυθμίσεις/επιλογές της εφαρμογής: όνομα χρήστη**

Οι βασικές επιλογές / προτιμήσεις του Microsoft PowerPoint όπως το όνομα του χρήστη και ο προκαθορισμένος φάκελος για το άνοιγμα και την αποθήκευση των αρχείων μπορούν να αλλάξουν ακολουθώντας τα πιο κάτω βήματα.

- (1) Από την καρτέλα **File** επιλέγουμε **Options.**
- (2) Για αλλαγή του **ονόματος χρήστη (User Name)** κάνουμε κλικ στην επιλογή **Genera**l και πληκτρολογούμε το όνομα χρήστη στο πλαίσιο **User name**.

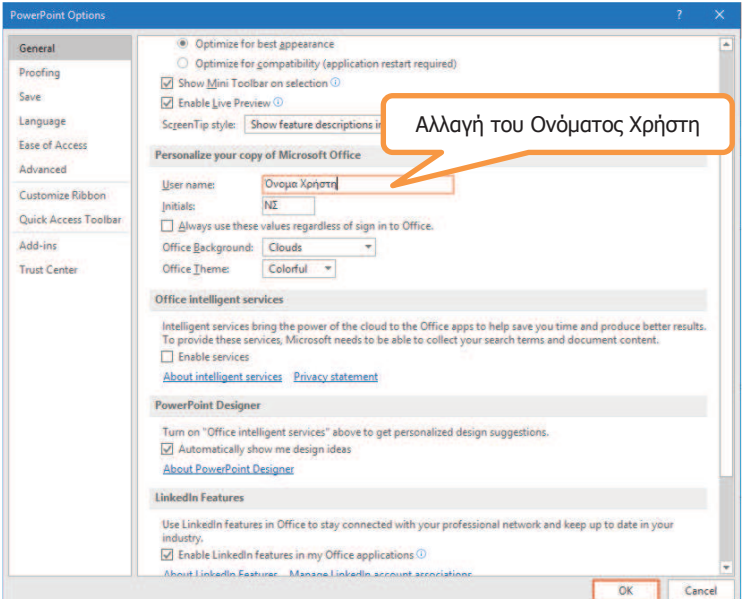

#### **B.4 Λογισμικό Εφαρμογών B.4.2.Μ1**

(3) Για αλλαγή του προκαθορισμένου φακέλου αποθήκευσης και ανοίγματος των αρχείων κάνουμε κλικ στην επιλογή **Save**. Ακολούθως συμπληρώνουμε τη διαδρομή για τον φάκελο που επιθυμούμε και πατάμε **ΟΚ.**

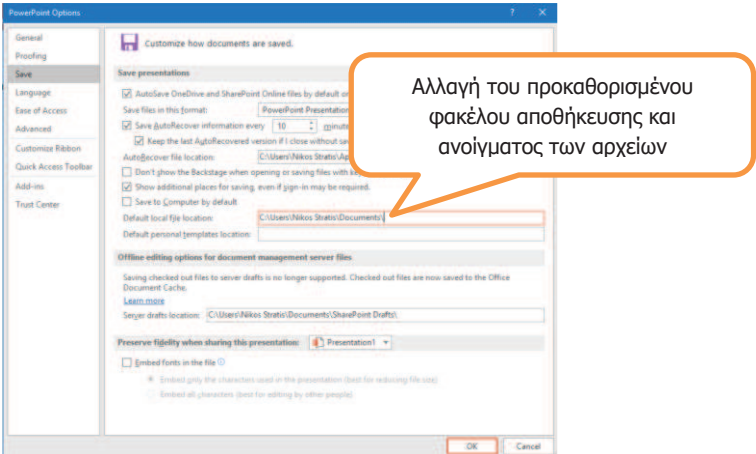

#### **10. Χρήση των διαθέσιμων λειτουργιών Βοήθειας**

Για να εμφανίσετε το παράθυρο βοήθειας θα πρέπει από την

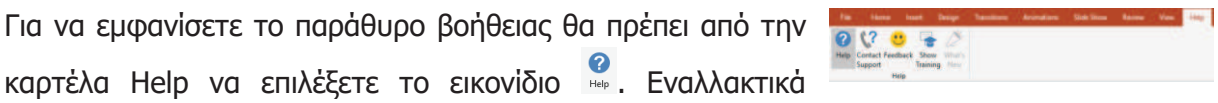

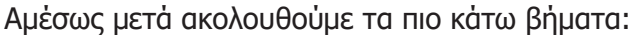

μπορείτε να πατήσετε στο πλήκτρο **F1** .

- (1) Κάνουμε κλικ στον χώρο του **Search Help Box** και πληκτρολογούμε μια **λέξη** ή **φράση** για την οποία χρειαζόμαστε βοήθεια.
- (2) Πατάμε το πλήκτρο **ENTER** από το πληκτρολόγιο.
- (3) **Περιμένουμε λίγη ώρα** μέχρι ο ηλεκτρονικός υπολογιστής να τελειώσει την αναζήτηση.
- (4) **Επιλέγουμε ένα** από τα αποτελέσματα της Βοήθειας.

#### **11. Τα εργαλεία μεγέθυνσης / σμίκρυνσης (Zoom)**

- (1) Κάνουμε κλικ στην καρτέλα **View**.
- (2) Πατάμε την επιλογή **Zoom** και ακολούθως από το παράθυρο που εμφανίζεται επιλέγουμε μια από τις προεπιλεγμένες επιλογές μεγέθυνσης / σμίκρυνσης που εμφανίζονται. Αν καμία από τις προεπιλεγμένες επιλογές δεν ικανοποιεί τις ανάγκες μας καθορίσουμε το δικό μας ποσοστό μεγέθυνσης / σμίκρυνσης από την επιλογή **percent Percent:** 87% **πατώντας τα διαθέσιμα** Ġ

 $\Omega$ 

βέλη ή γράφοντας απευθείας τον αριθμό. Με την επιλογή **Fit to Window** μεγεθύνεται / σμικρύνεται η διαφάνεια έτσι ώστε να χωρέσει στις διαστάσεις του παραθύρου.

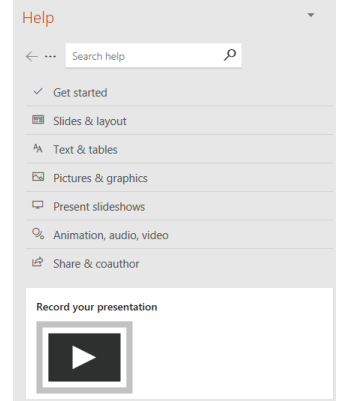

Fit to

(3) Πατάμε ΟΚ.

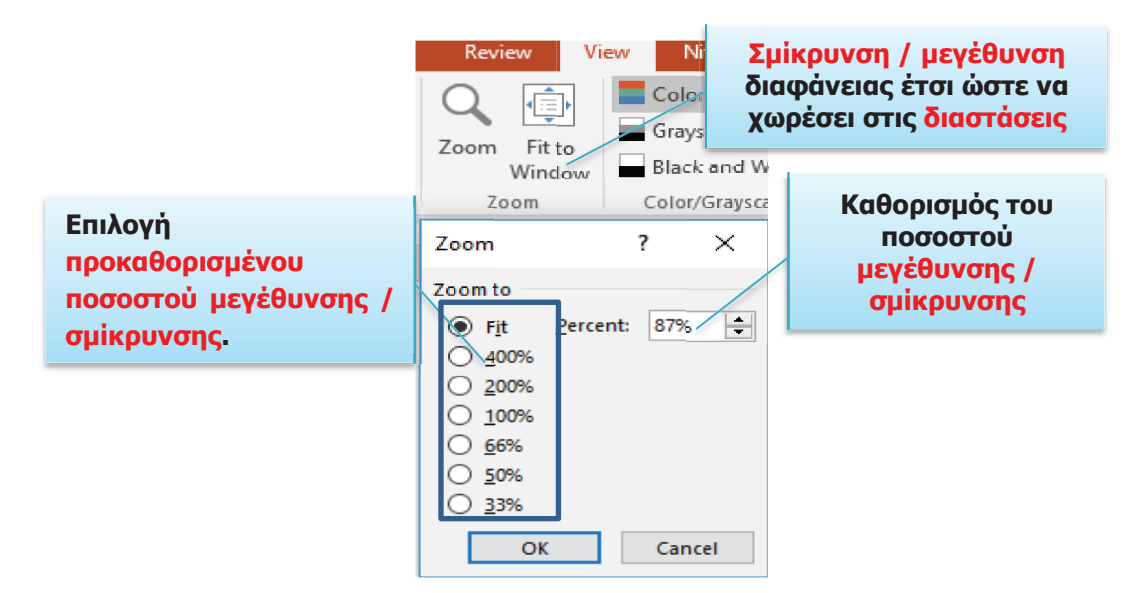

Για γρήγορη **μεγέθυνση / σμίκρυνση** χρησιμοποιούμε την κλίμακα που βρίσκεται στην κάτω δεξιά γωνία του παραθύρου.

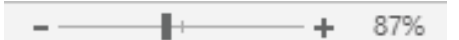

#### **12. Απόκρυψη / εμφάνιση κορδέλας Ribbon**

Κατά τη διάρκεια χρήσης του προγράμματος επεξεργασίας παρουσιάσεων, αν χρειαζόμαστε λίγο περισσότερο χώρο, μπορούμε να αποκρύψουμε την κορδέλα ως εξής:

- (1) Πατάμε στο εικονίδιο  $\Box$  που βρίσκεται στη γραμμή τίτλου.
- (2) Επιλέγουμε **Auto-hide Ribbon** για απόκρυψη της κορδέλας ή **Show Tabs and Commands** για εμφάνιση της αν είναι κρυμμένη

#### **B.4 Λογισμικό Εφαρμογών B.4.2.Μ1** Ē

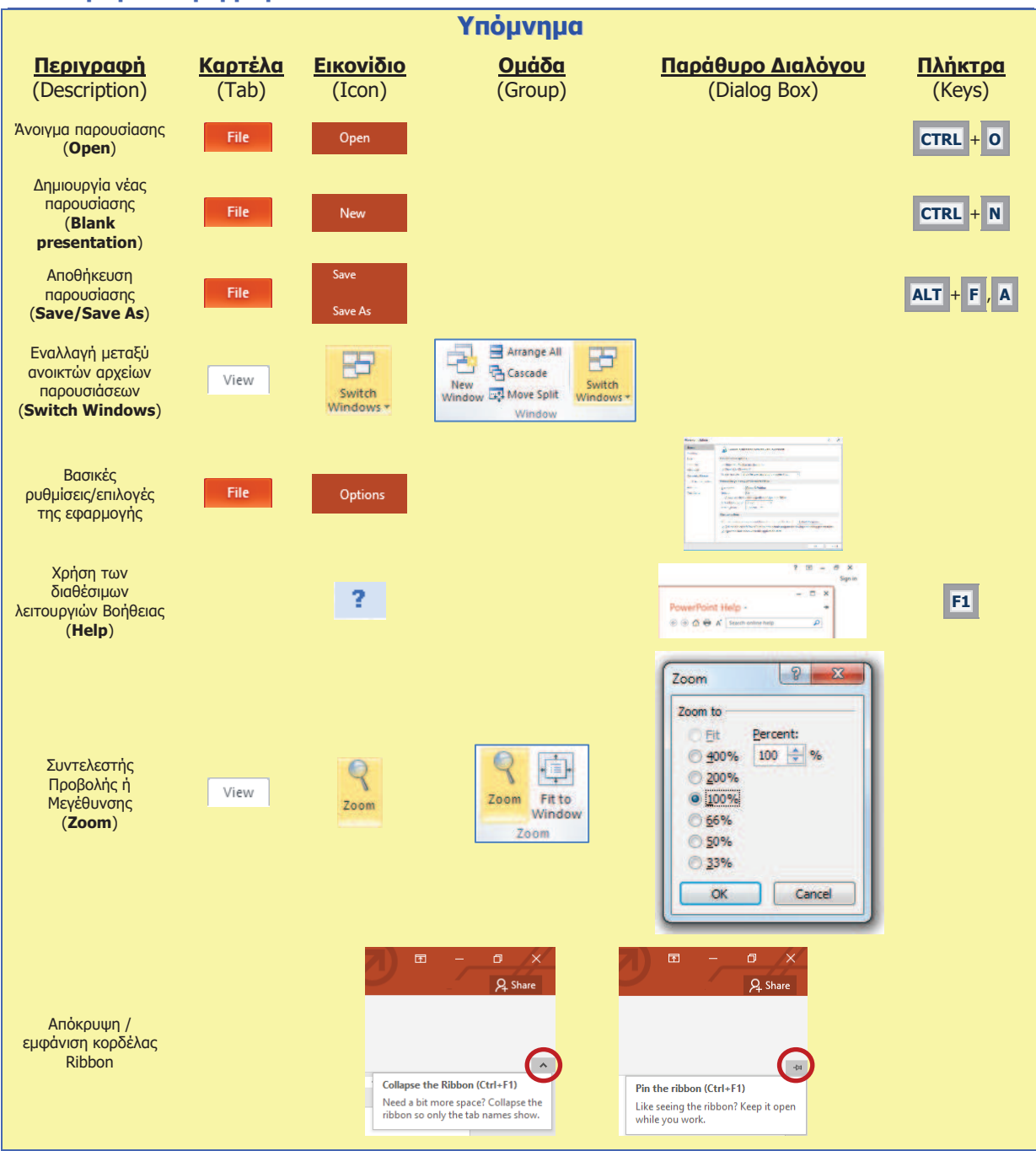